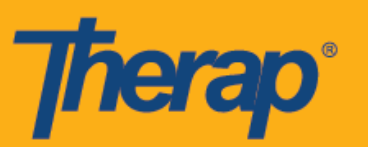

## **Pag-check-In, Pag-check-Out at Pag-check-In ng Sarili gamit ang FVV para sa mga Apple Device**

Kailangang paganahin ang Pagberipika ng Nakapirming Pagbisita (Fixed Visit Verification (FVV)) para sa isang provider para sa mga gumagamit para magamit ang mga device na FVV sa module na Pag-iskedyul/EVV (Scheduling/EVV). Karagdagan pa, magagamit lang ng mga user ang mga FVV Device para sa paggawa ng mga iskedyul patungkol sa mga indibidwal kung saan ang FVV ay nakumpigura mula sa page ng FVV Device.

- **Pag-Check-In gamit ang FVV**
- **Pag-Check-Out gamit ang FVV**
- **Pag-Check-In ng Sarili gamit ang FVV**

## **Pag-Check-In gamit ang FVV**

1. Mag-Click Sa Login page, ilagay ang Pangalan ng Login (Login Name), Password (Password), at Code ng Provider (Provider Code).

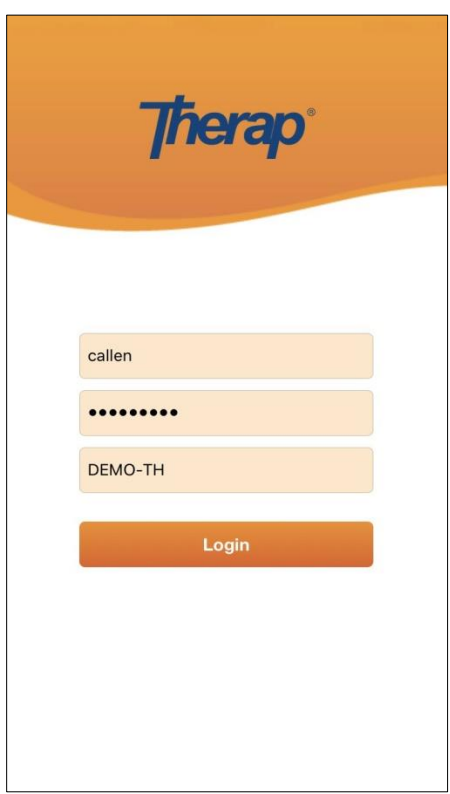

1

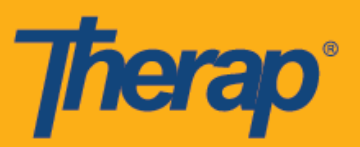

2. I-click ang opsyon na **Pag-iskedyul/EVV (Scheduling/EVV)** mula sa iyong Dashboard.

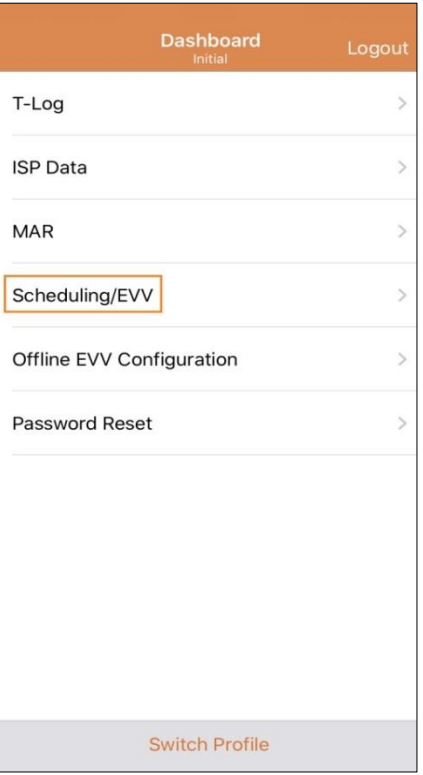

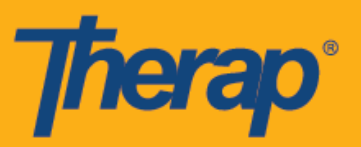

3. Sa page ng Listahan ng Gagawin (Agenda List), lilitaw ang mga aprubadong iskedyul na may kulay asul na linya. I-tap ang iskedyul na gusto mong I-Chek-In.

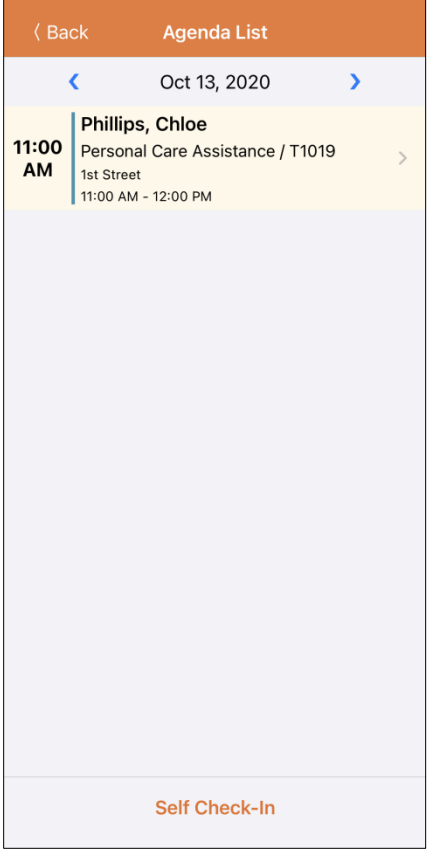

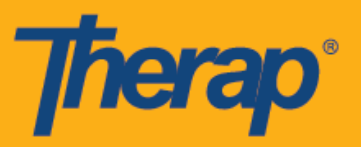

4. Sa page ng Talaan ng Gagawin (Agenda Record), i-tap ang button na **Mag-Check-In (Check-In).**

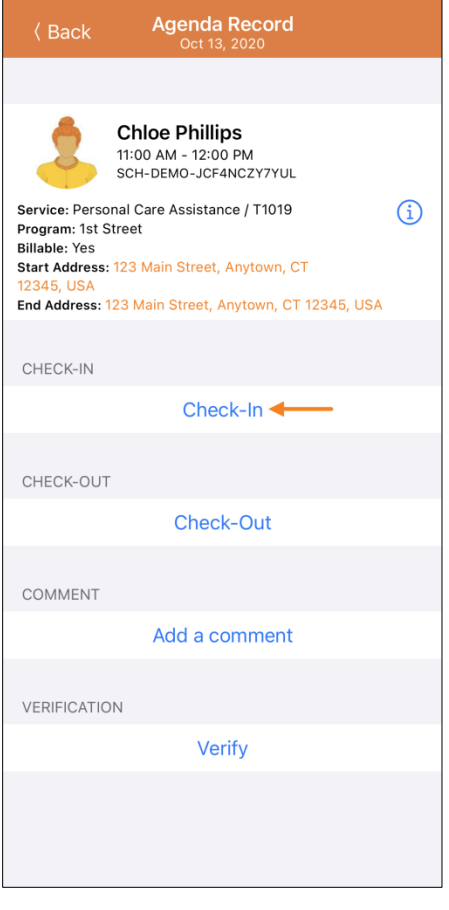

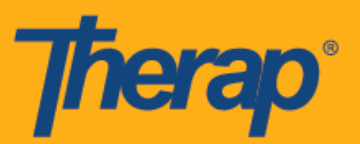

5. Isang tanong ang lilitaw para papiliin ka ng paraan ng pagkolekta ng data. I-tap ang **FVV.**

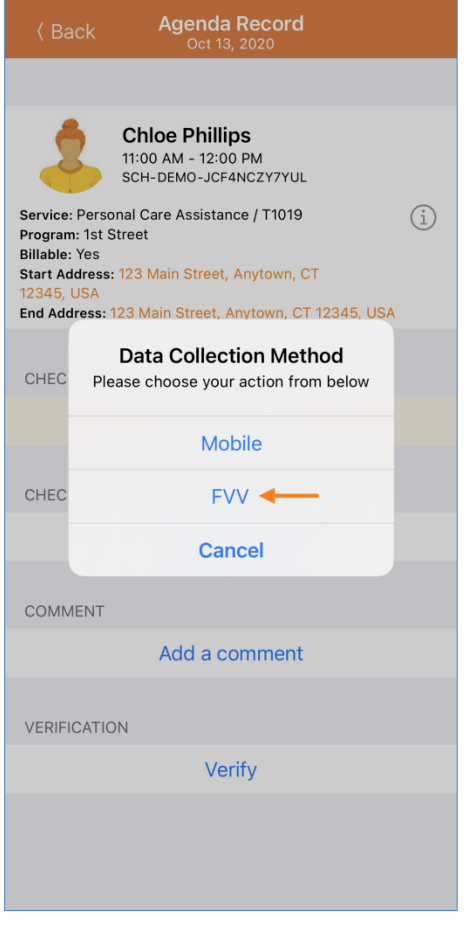

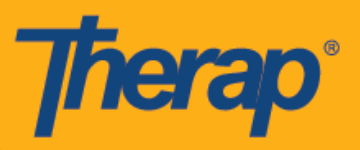

6. I-tap ang hanay ng Lokasyon ng Device na FVV (FVV Device Location) at piliin ang angkop na lokasyon.

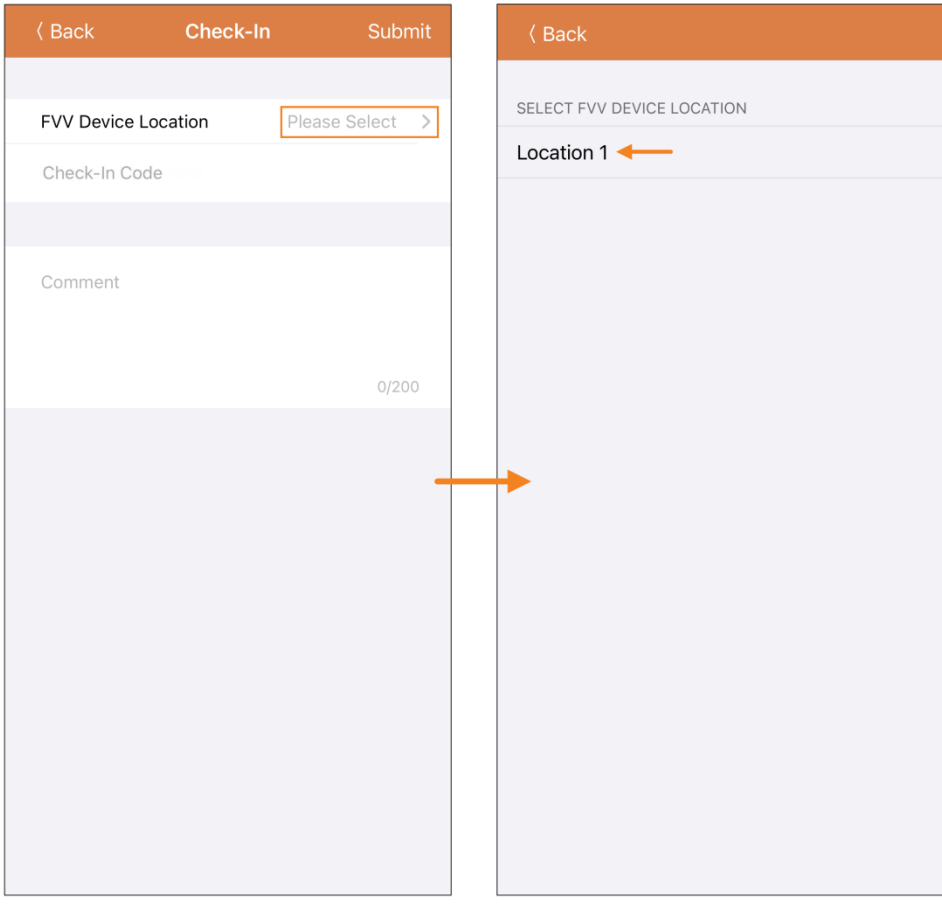

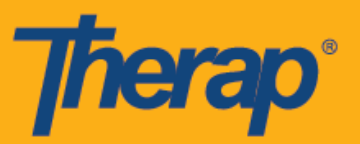

7. Ilagay ang Code na ginawa ng fixed device sa puwang ng Check-In Code. Maaari kang maglagay ng mga komento tungkol sa Pag Check-In sa seksyon na Mga Komento (Comments). I-tap ang button na **Isumite (Submit)** na nasa pinakataas na kanang sulok ng screen kapag nakatapos ka na.

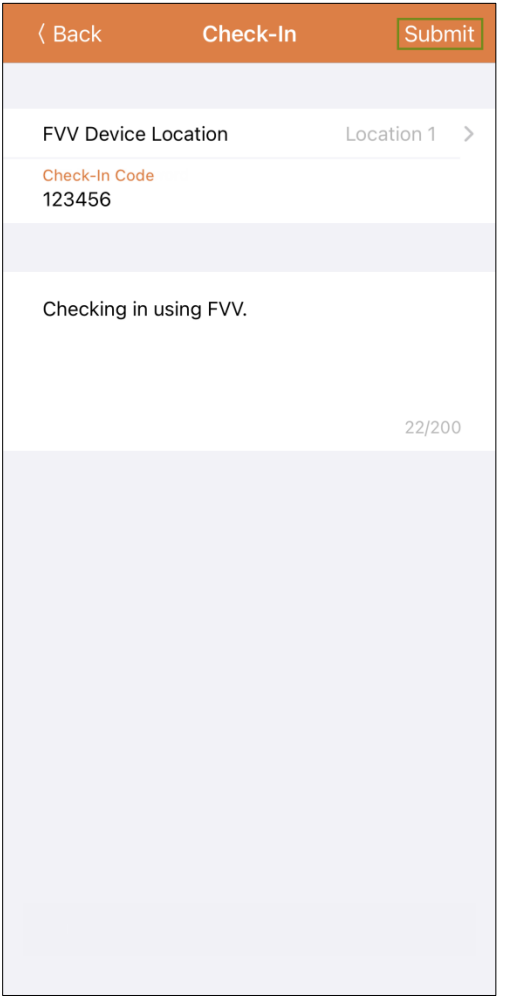

8. Isang mensahe ng tagumpay ang lilitaw na nagpapakitang nakompleto na ang Pag-Check-In.

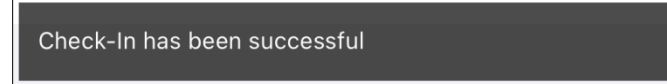

7

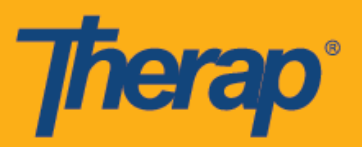

## **Pag-Check-Out gamit ang FVV**

1. Ang mga iskedyul na nai-check-in ay lilitaw sa page ng Listahan ng Gagawin (Agenda List) na may kulay kahel na linya. Kapag panahon na para Mag-Check-Out, i-tap ang iskedyul na gusto mong I-Check-Out.

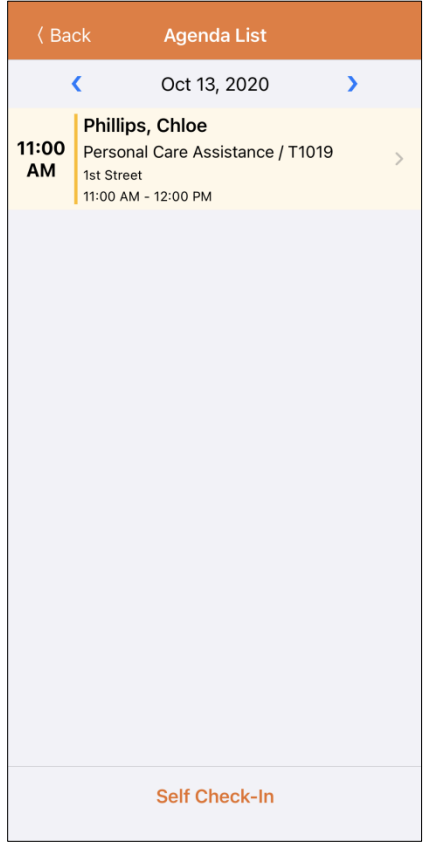

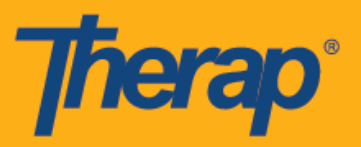

2. Sa page ng Talaan ng Gagawin (Agenda Record), i-tap ang button na **Mag-Check-Out (Check-Out).**

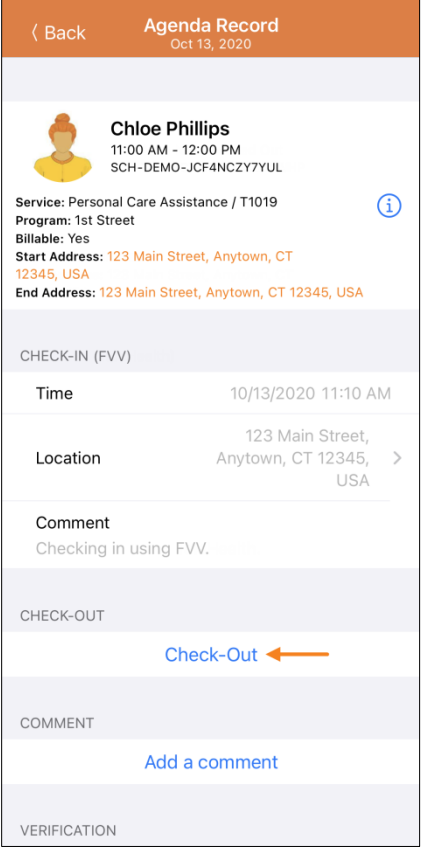

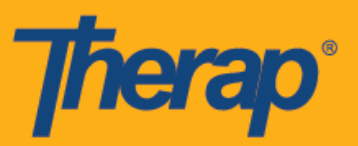

3. Isang tanong ang lilitaw para papiliin ka ng paraan ng pagkolekta ng data. I-tap ang **FVV.**

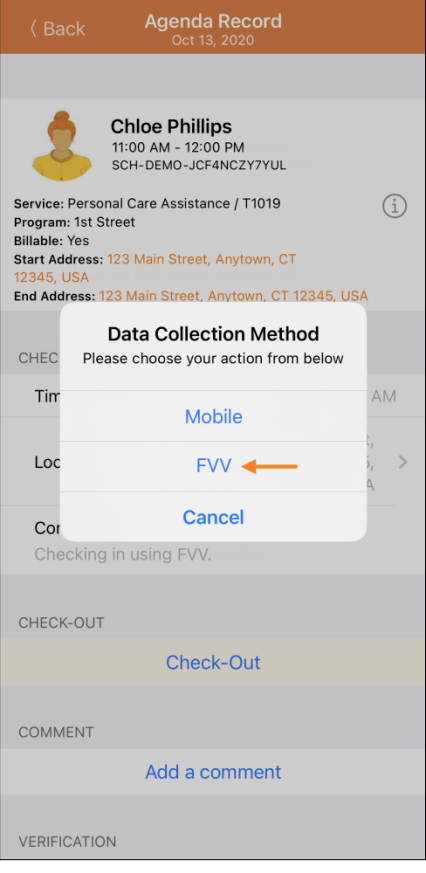

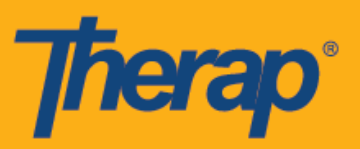

4. I-tap ang hanay ng Lokasyon ng Device na FVV (FVV Device Location) at piliin ang angkop na lokasyon.

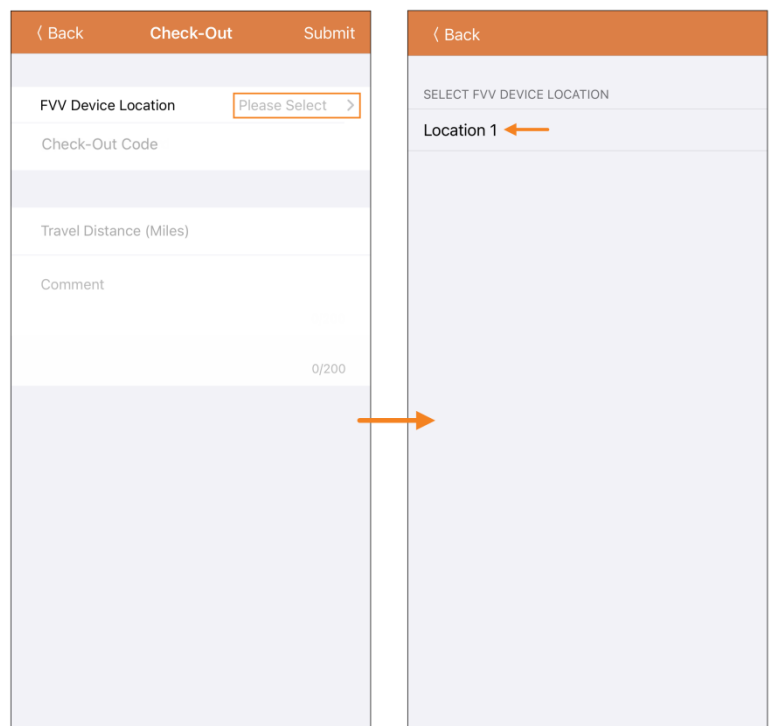

Para sa mga user sa North Dakota, kung ang mga serbisyo ay may magkakaibang Mga Differential Rate ng Rural, makikita ng mga user ang puwang na Differetial Rate ng Rural (Rural Differential Rate) na may iba't ibang mga tier kapag nag-checkout mula sa Iskedyul ng Slot (Schedule Slot).

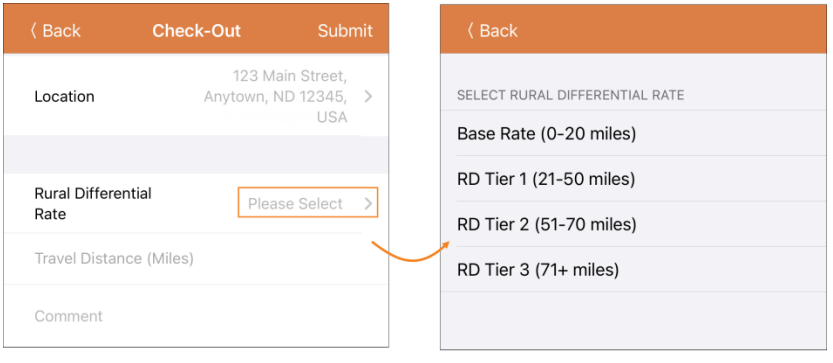

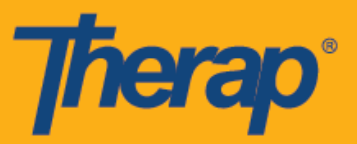

5. Ilagay ang Code na ginawa ng fixed device sa puwang ng Check-Out Code. Kapag pinagana ang Paganahin ang Distansya ng Paglalakbay (Enable Travel Distance) mula sa page na Kagustuhan ng Provider sa Pag-iiskedyul/EVV (Scheduling/EVV Provider Preference), makikita mo ang puwang na Distansya ng Paglalakbay (Milya) (Travel Distance) (Miles). Maaari mong ilagay ang value para sa puwang at magdagdag ng mga komentong kaugnay sa Pag-Check-Out sa seksyon ng Mga Komento (Comments) kung kinakailangan. I-tap ang button na Isumite (Submit) na nasa pinakataas na kanang sulok ng screen kapag handa ka nang Mag-Check-Out.

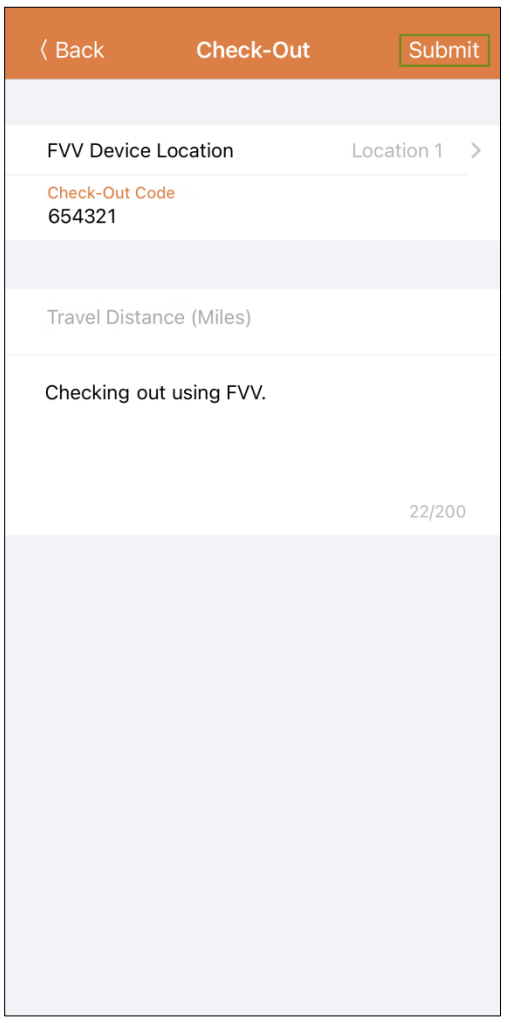

6. Isang mensahe ng tagumpay ang lilitaw na nagpapakitang nakompleto na ang Pag-Check-Out.

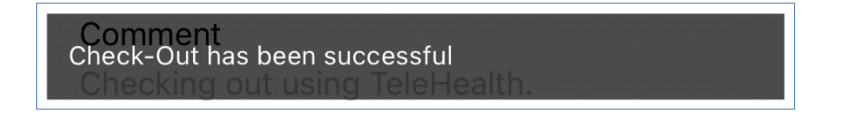

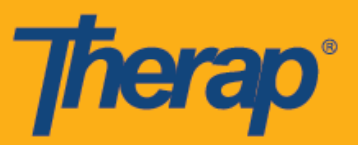

7. Pagkatapos na makompleto ang pag-Check-In (Check-In) at pag-Check-Out (Check-Out), lilitaw ang page ng Talaan ng Gagawin (Agenda Record) gaya ng sumusunod. Ipapakita ang 'FVV' na nasa loob ng panaklong na katabi ng seksyon na Pag-Check-In at Pag-Check-Out bilang pamamaraan ng pagkolekta ng data.

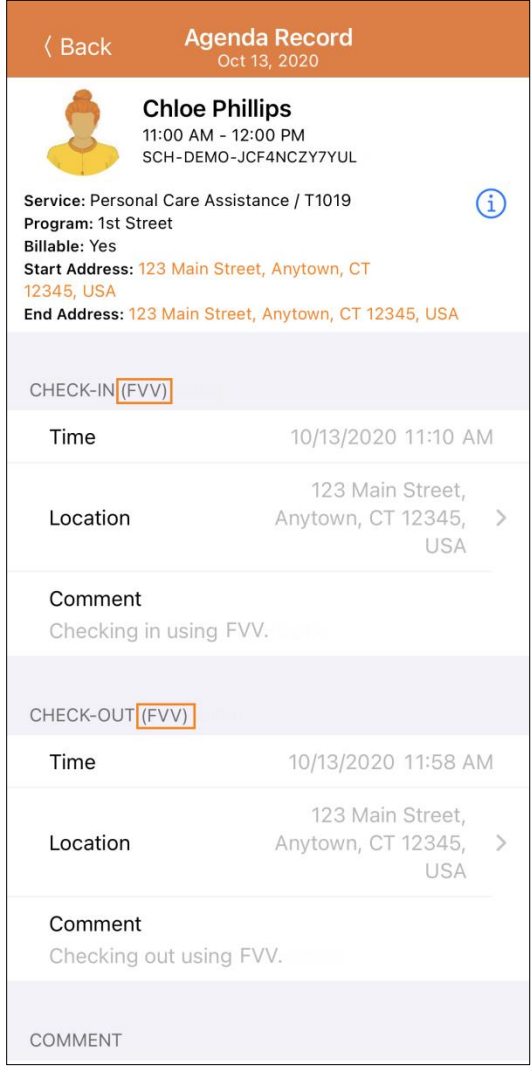

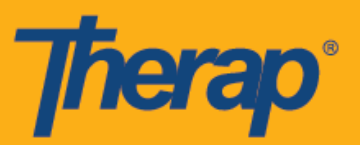

## **Pag-Check-In ng Sarili gamit ang FVV**

1. Sa page ng Listahan ng Gagawin (Agenda List), i-tap ang button na **Mag-Check-In (Check-In)**.

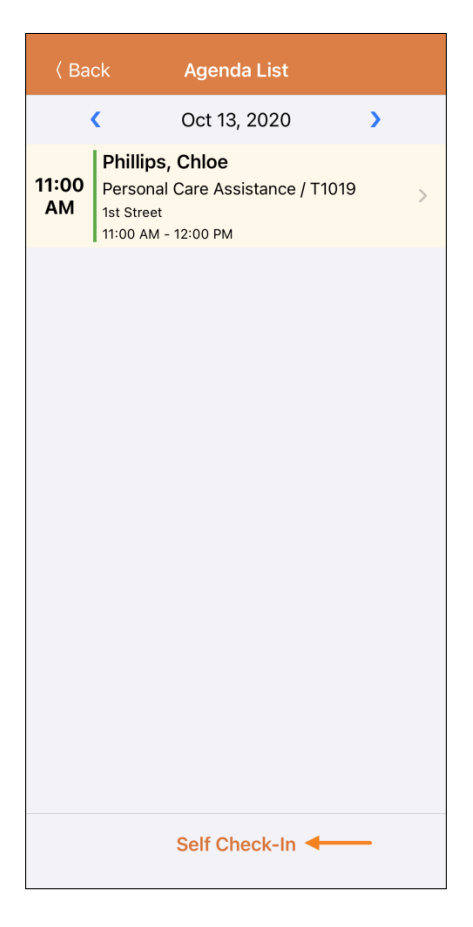

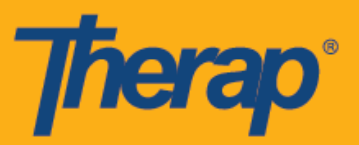

2. Kukunin ng petsa at oras para sa puwang Petsa ng Pagsisimula (Start Date) ang petsa at oras ng Pag-Check-In. Sa pasimula, ibabatay ang tagal ng slot sa napiling Default na Tagal ng Slot (Default Slot Duration) sa page ng Provider Setup (hal., 15 min, 30 min, 45 min, 1 hour o 2 hour). Awtomatikong gagawa ng puwang para sa Kawani. Ang puwang ng Masisingil (Billable) ay awtomatikong pipiliin ang **Oo (Yes)**, pero puwedeng palitan ng **Hindi (No)** kung kailangan.

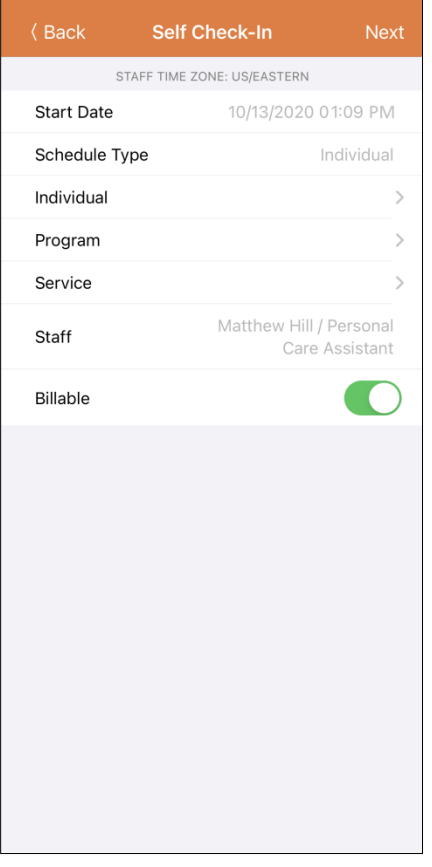

15

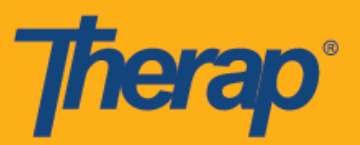

- 3. Maaari mong ilagay ang mga sumusunod na puwang sa pahinang ito:
	- **Indibidwal (Individual):** I-tap ang hanay ng Indibidwal at piliin ang tamang indibidwal.

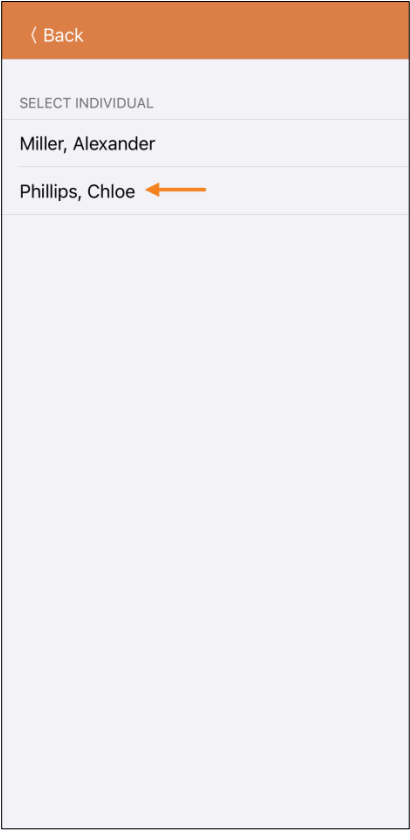

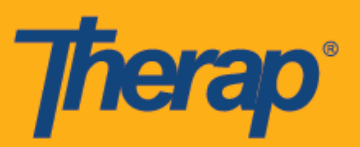

**Programa (Program):** I-tap ang hanay ng Indibidwal at piliin ang tamang indibidwal.

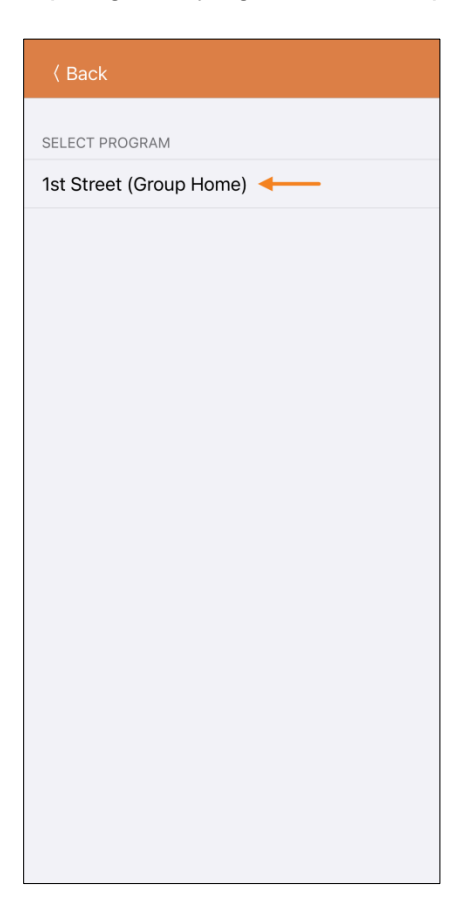

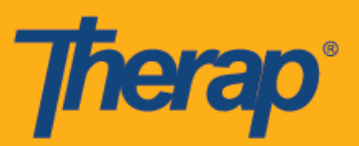

**Serbisyo (Service):** I-tap ang hanay ng Serbisyo at piliin ang tamang serbisyo.

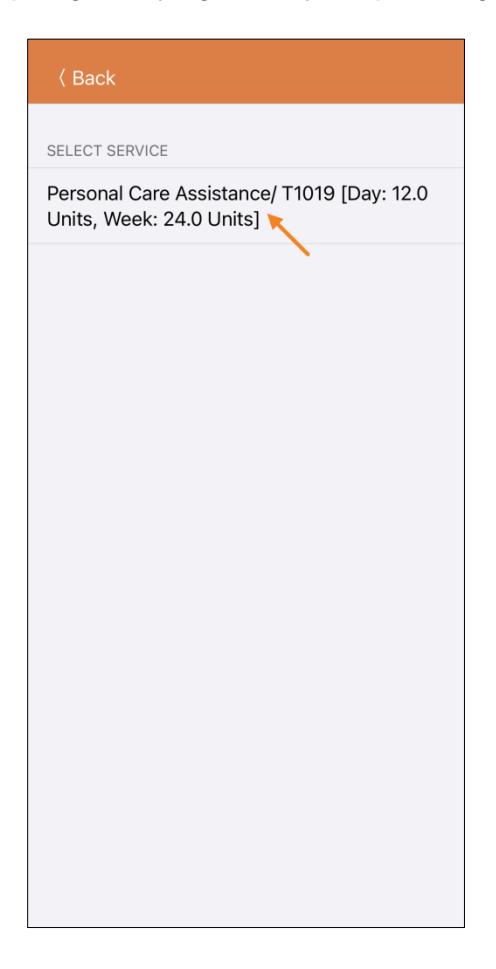

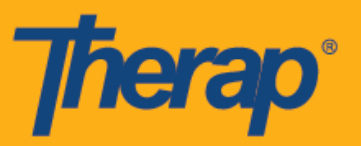

4. Kapag nailagay na ang mga puwang, i-tap ang button na **Susunod (Next)** na nasa pinakataas na kanang sulok ng page.

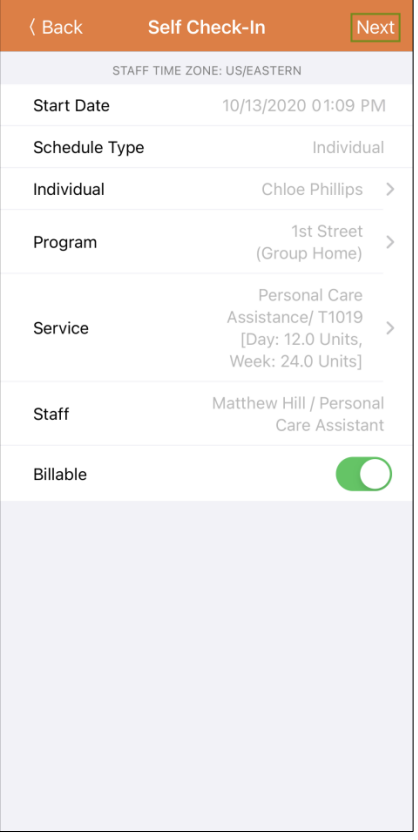

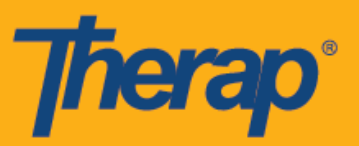

5. Isang tanong ang lilitaw para papiliin ka ng paraan ng pagkolekta ng data. I-tap ang **FVV.**

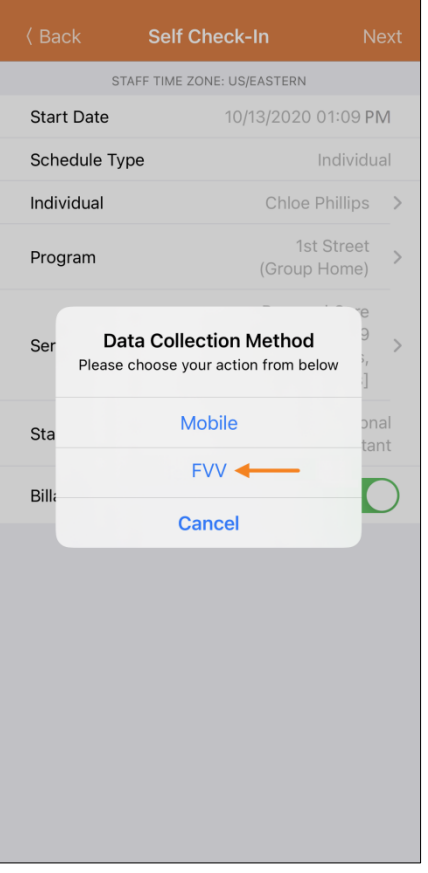

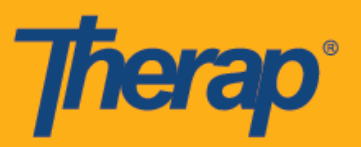

6. I-tap ang hanay ng Lokasyon ng Device na FVV (FVV Device Location) at piliin ang angkop na lokasyon.

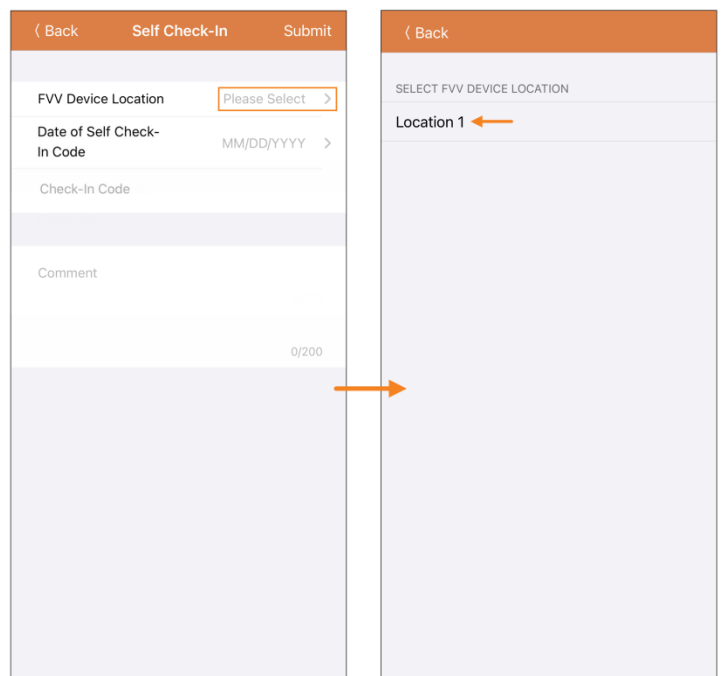

7. Ilagay ang petsa na ginawa ng Code para sa puwang ng Code ng Petsa ng Pag-Check-In ng Sarili (Date of Self Check-In Code).

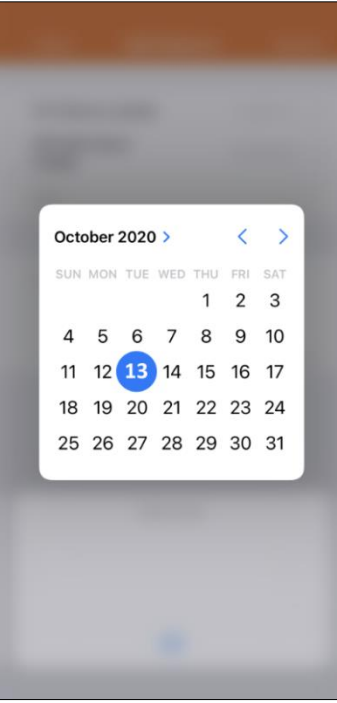

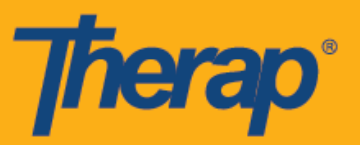

8. Ilagay ang Code na ginawa ng fixed device sa puwang ng Check-In Code. Maaari kang maglagay ng mga komento tungkol sa Pag Check-In sa seksyon na Mga Komento (Comments). I-tap ang button na **Isumite (Submit)** na nasa pinakataas na kanang sulok ng screen kapag nakatapos ka na.

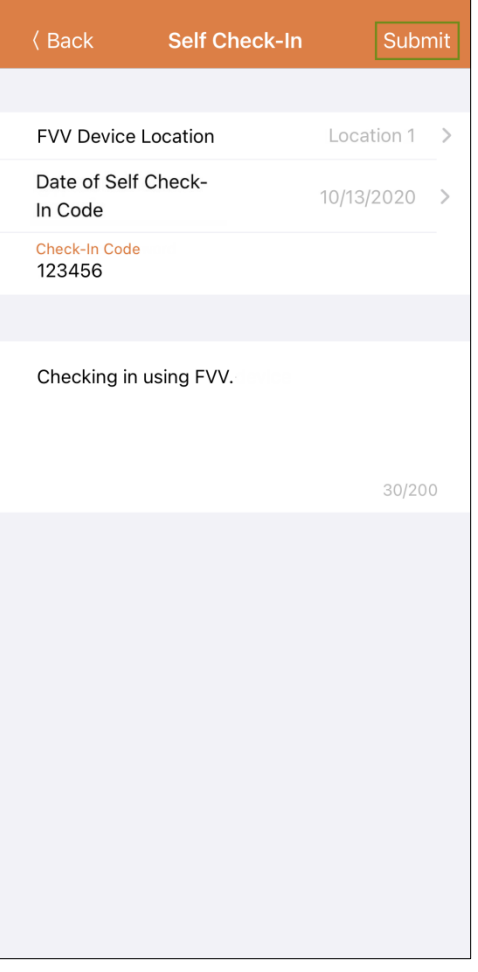

9. Screenshot na ipinapakita ang mensahe ng tagumpay.

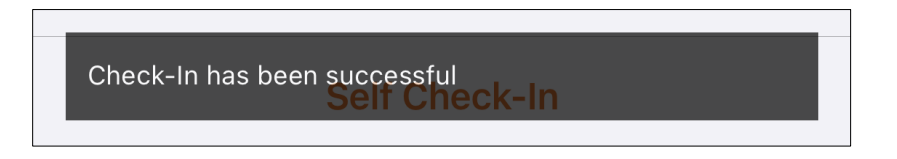

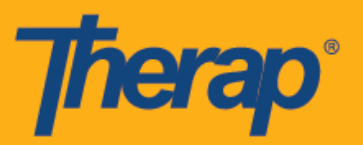

10. Kapag oras na para Mag-Check-Out (Check-Out), piliin ang angkop na slot ng iskedyul mula sa pahina ng Talaan ng Agenda (Agenda List).

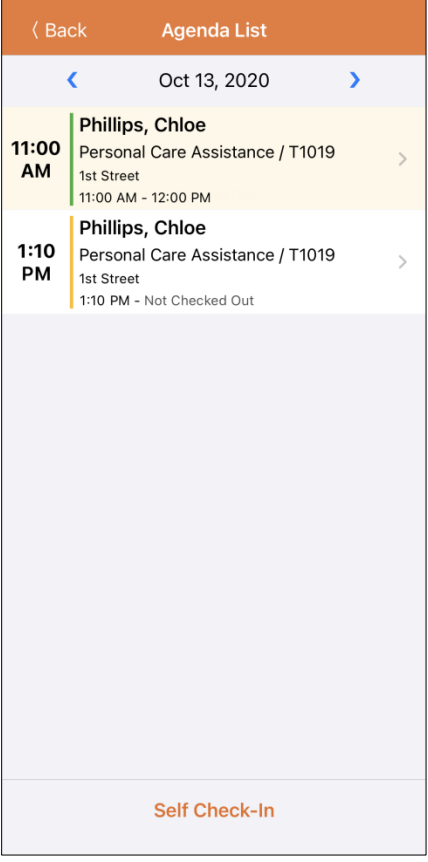

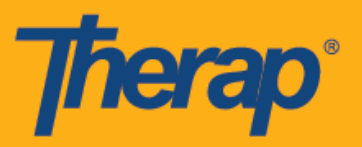

11. Sa page ng Talaan ng Gagawin (Agenda Record), i-tap ang button na **Mag-Check-Out (Check-Out).**

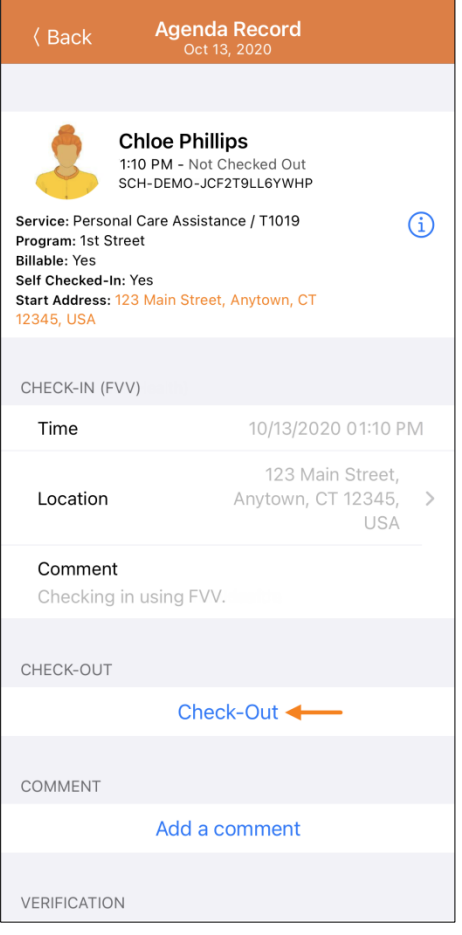

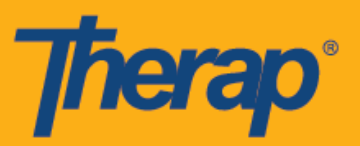

12. Isang tanong ang lilitaw para papiliin ka ng paraan ng pagkolekta ng data. I-tap ang **FVV.**

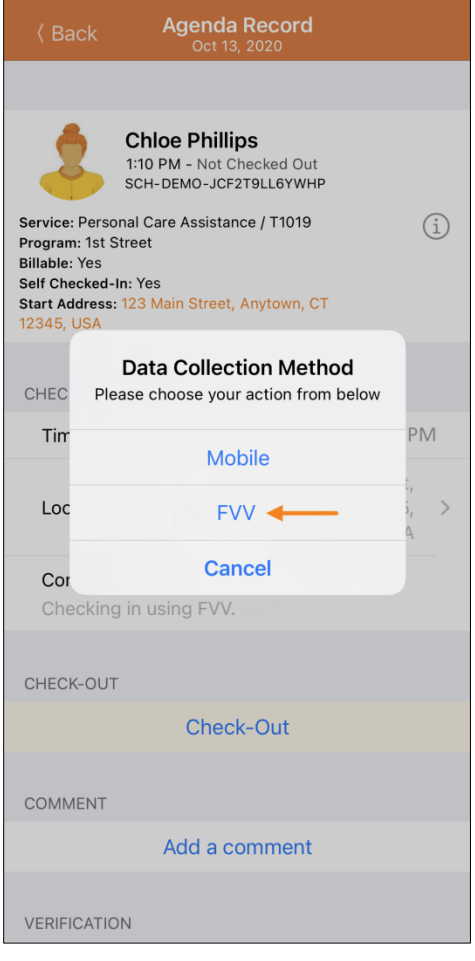

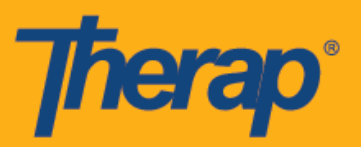

13. I-tap ang hanay ng Lokasyon ng Device na FVV (FVV Device Location) at piliin ang angkop na lokasyon.

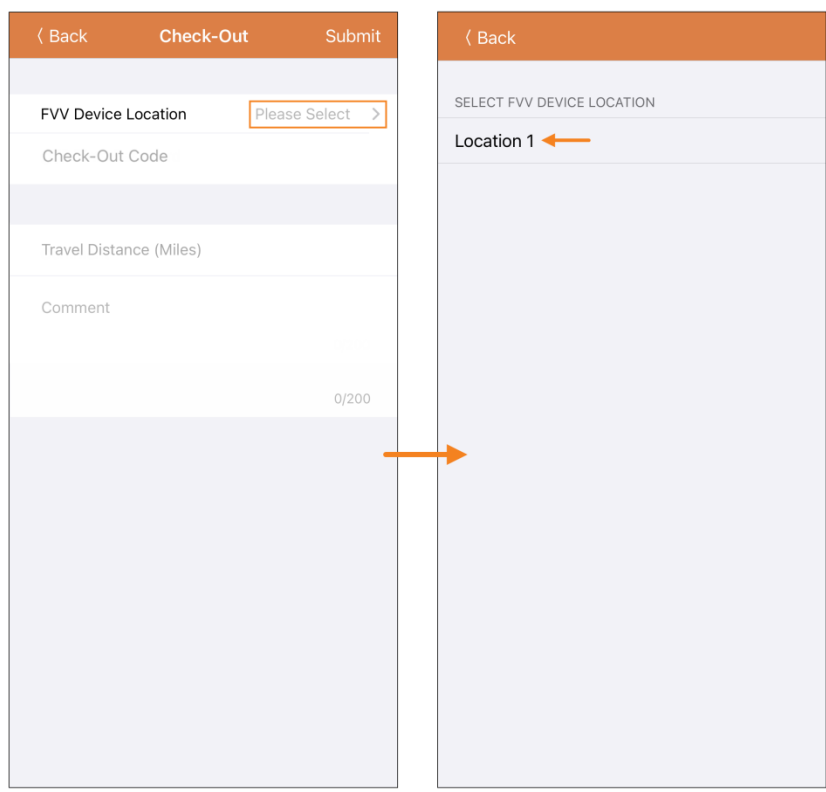

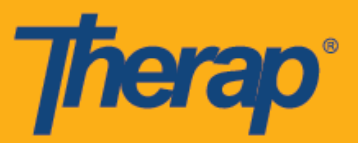

14. Ilagay ang Code na ginawa ng fixed device sa puwang ng Check-Out Code. Kapag pinagana ang Enable Travel Distance mula sa page ng Kagustuhan ng Provider sa Pagiiskedyul/EVV (Scheduling/EVV Provider Preference), makikita mo ang puwang ng Travel Distance (Miles). Maaari mong ilagay ang value para sa puwang at magdagdag ng mga komentong kaugnay sa Pag-Check-Out sa seksyon ng Mga Komento (Comments) kung kinakailangan. I-tap ang button na **Isumite (Submit)** na nasa pinakataas na kanang sulok ng screen kapag handa ka nang mag-Check-Out.

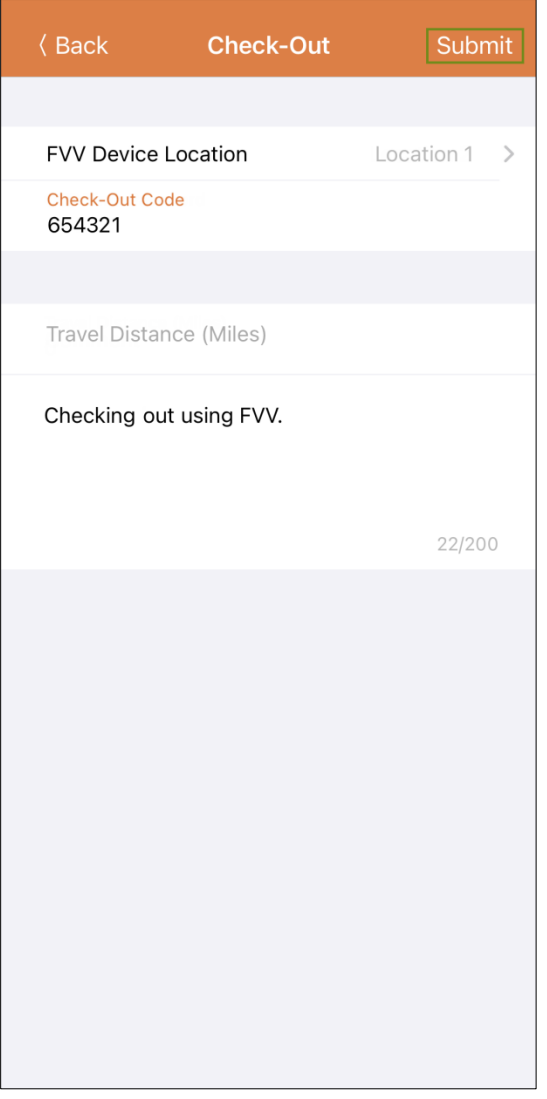

15. Isang mensahe ng tagumpay ang lilitaw na nagpapakitang nakompleto na ang Pag-Check-Out.

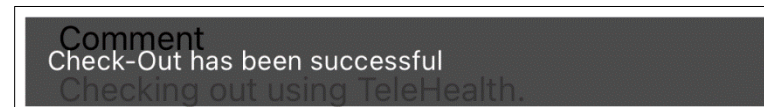

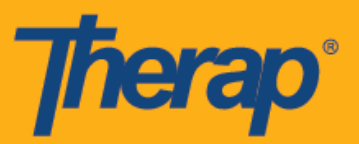

16. Lilitaw ang pahina ng Rekord ng Agenda (Agenda Record) kagaya ng mga sumusunod na ipinapakita ang impormasyon ng Pag-Check-In (Check-In) at Pag-Check-Out (Check-Out). Ipapakita ang 'FVV' na nasa loob ng panaklong na katabi ng seksyon na Pag-Check-In at Pag-Check-Out bilang pamamaraan ng pagkolekta ng data.

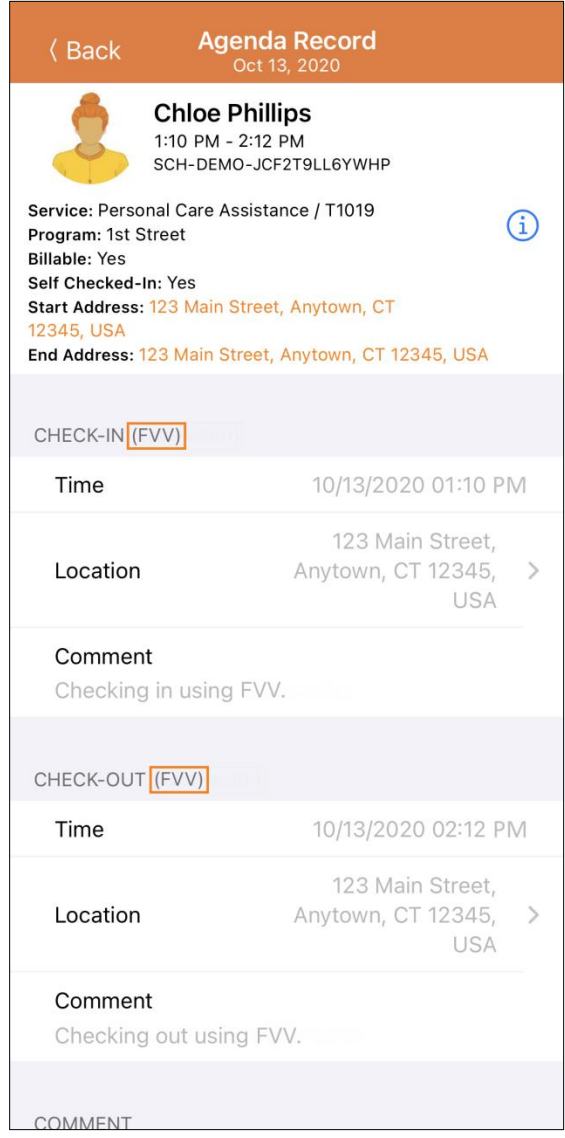

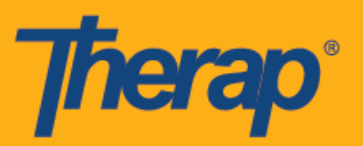

17. Sa sandaling makompleto na ang Pag-Check-In at Pag-Check-Out, lilitaw ang iskedyul sa page ng Listahan ng Gagawin (Agenda List) na ay kulay berdeng linya.

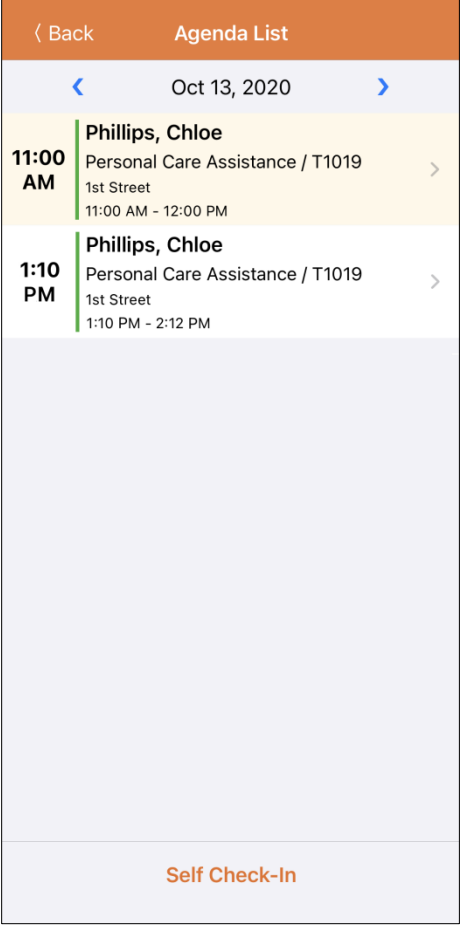